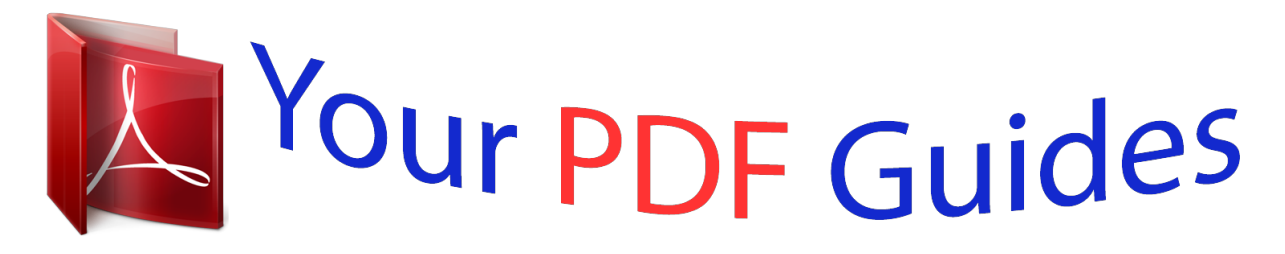

You can read the recommendations in the user guide, the technical guide or the installation guide for SAMSUNG SCX-3400. You'll find the answers to all your questions on the SAMSUNG SCX-3400 in the user manual (information, specifications, safety advice, size, accessories, etc.). Detailed instructions for use are in the User's Guide.

> **User manual SAMSUNG SCX-3400 User guide SAMSUNG SCX-3400 Operating instructions SAMSUNG SCX-3400 Instructions for use SAMSUNG SCX-3400 Instruction manual SAMSUNG SCX-3400**

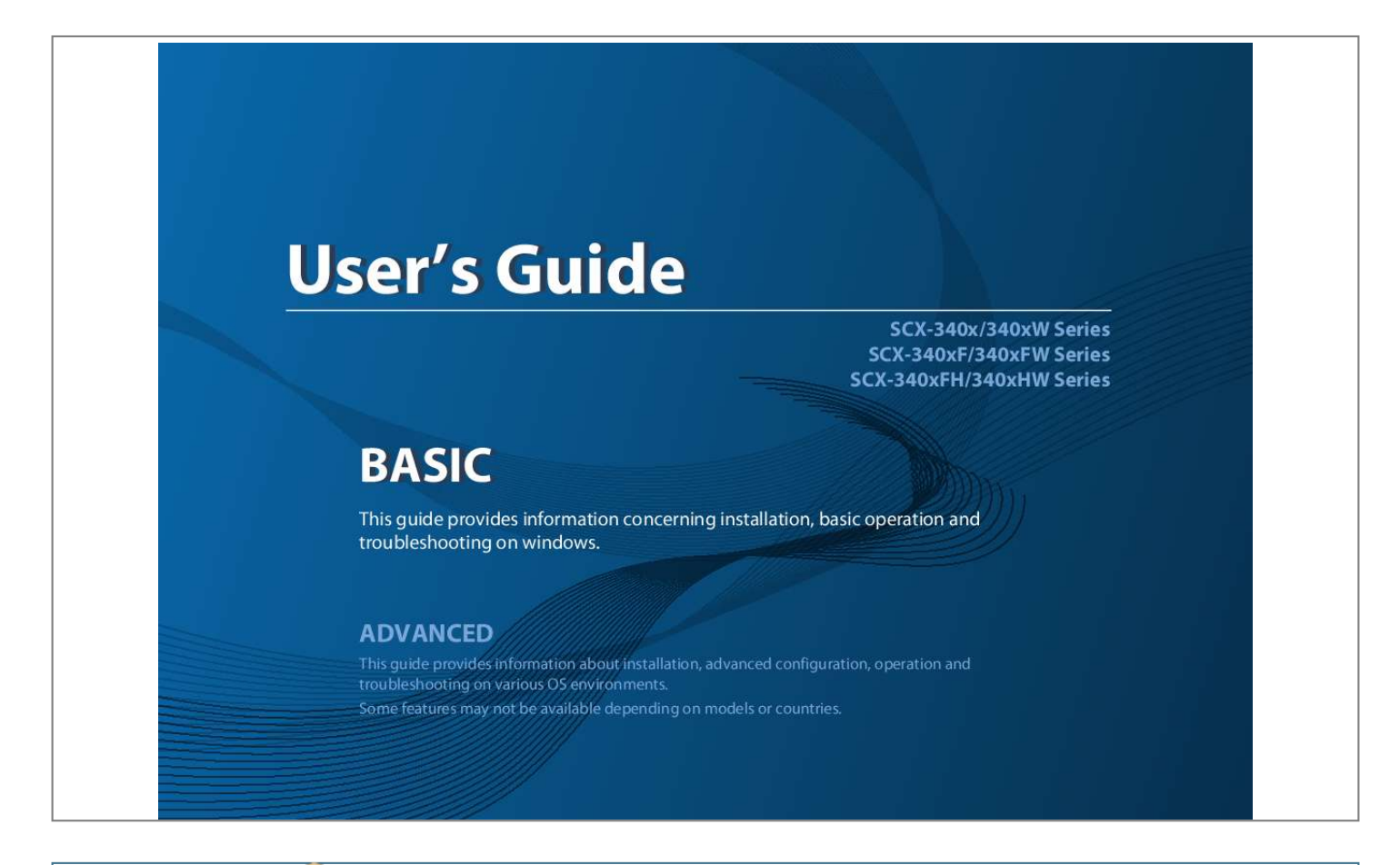

## *Manual abstract:*

*Troubleshooting Tips for avoiding paper jams Clearing original document jams Clearing paper jams Understanding the status LED Understanding display messages 89 90 95 99 101 2 ASIC 5. Appendix Specifications Regulatory information Copyright 107 116 129 3 1. Introduction This chapter provides information you need to know before using the machine. · Key benefits · Features by models · Useful to know · About this user's guide · Safety information · Machine overview · Control panel overview · Turning on the machine · Installing the driver locally · Reinstalling the driver 5 7 13 14 15 20 24 29 30 31 Key benefits Environmentally friendly Convenience · To save toner and paper, this machine supports Eco feature (see "Eco printing" on page 57). @@@@@@@@· AnyWeb Print helps you screen-capture, preview, scrap, and print the screen of Windows Internet Explorer more easily, than when you use the ordinary program (see "Samsung AnyWeb Print" on page 269). · Smart Update allows you to check for the latest software and install the latest version during the printer driver installation process. This is available only for Windows. · If you have Internet access, you can get help, support application, machine drivers, manuals, and order information from the Samsung website, www.samsung.com > find your product > Support or Downloads. Fast high resolution printing · You can print with a resolution of up to 1,200 x 1,200 dpi effective output. · Fast, on-demand printing. - For single-side printing, 20 ppm (A4) or 21 ppm (Letter). Key benefits Wide range of functionality and application support · Using the USB cable or a network cable - You can connect and set various wireless network settings using a USB cable or a network cable. · Using the Wi-Fi Direct - You can conveniently print from your mobile device using the Wi-Fi or Wi-Fi Direct feature. · Supports various paper sizes (see "Print media specifications" on page 109). · Print watermark: You can customize your documents with words, such as "Confidential" (see "Using advanced print features" on page 229). · Print posters: The text and pictures of each page of your document are magnified and printed across the multiple sheets of paper and can then be taped together to form a poster (see "Using advanced print features" on page 229). · You can print in various operating systems (see "System requirements" on page 112). · Your machine is equipped with a USB interface and/or a network interface. See "Introducing wireless set up methods" on page 157. Supports various wireless network setting method · Using the WPS (Wi-Fi Protected SetupTM) button - You can easily connect to a wireless network using the WPS button on the machine and the access point (a wireless router). Features by models Some features and optional goods may not be available depending on model or country. Operating System SCX-340xF Series SCX-340xFW Series SCX-340xHW Series SCX-340xFH Series Operating System SCX-340x Series SCX-340xW Series Windows Macintosh Linux Unix (: Included, Blank: Not available) Software SCX-340xF Series SCX-340xFW Series SCX-340xHW Series SCX-340xFH Series Software SCX-340x Series SCX-340xW Series SPL printer driver PCL printer driver Features by models Software SCX-340x Series SCX-340xW Series SCX-340xF Series SCX-340xFW Series SCX-340xHW Series SCX-340xFH Series PS printer driver XPS printer drivera Direct Printing Utility Samsung Easy Printer Manager Scan to PC settings Fax to PC settings Device Settings Samsung Printer Status Smart Panel AnyWeb Print SyncThruTM Web Service (SCX-340xW Series only) SyncThru Admin Web Service (SCX-340xW Series only) Easy Eco Driver Fax Samsung Network PC Fax (SCX-340xFW/ SCX-340xHW Series only) (SCX-340xFW/ SCX-340xHW Series only) Features by models Software SCX-340x Series SCX-340xW Series SCX-340xF Series SCX-340xFW Series SCX-340xHW Series SCX-340xFH Series Scan Twain scan driver WIA scan driver Samsung Scan Assistant SmarThru 4 SmarThru Office a. For XPS driver, it is only supported for Windows through the Samsung website (www.samsung.com) (: Included, Blank: Not available) 1. Introduction 9 Features by models Variety feature SCX-340xF Series SCX-340xFW Series SCX-340xHW Series SCX-340xFH Series (SCX-340xFW/SCX340xHW Series only) Network Interface 802.11b/g/n wireless LANa (SCX-340xW Series only) Eco printing (Control panel) Duplex (2-sided) printing (Manual)b USB memory interface Memory module Mass Storage Device (HDD) Duplex Automatic Document Feeder (DADF) Automatic Document Feeder (ADF) Handset (SCX-340xFH/ SCX-340xHW Series only) (SCX-340xFW/SCX340xHW Series only) Features SCX-340x Series SCX-340xW Series Hi-Speed USB 2.0 Network Interface Ethernet 10/100 Base TX wired LAN Features by models Features SCX-340x Series SCX-340xW Series SCX-340xF Series SCX-340xFW Series SCX-340xHW Series SCX-340xFH Series Fax Multi-send Delay send Priority send Duplex send Secure receive Duplex print Send/ Receive forward - fax Send/ Receive forward - email Send/ Receive forward - server Scan Scanning to email Scanning to SMB server Scanning to FTP server Duplex scan Scan to PC Features by models Features SCX-340x Series SCX-340xW Series SCX-340xF Series SCX-340xFW Series SCX-340xHW Series SCX-340xFH Series Copy ID card copying Reduced or enlarged copying Collation Poster Clone Book 2-up/4-up Adjust background Margin shift Edge erase Gray enhance Duplex copy a.*

*Depending on your country, wireless LAN card may not be available. For some counties, only 802.11 b/g can be applied. Contact your local Samsung dealer or the retailer where you bought your machine. b. Windows only. (: Included, Blank: Not available) Useful to know The machine does not print. · Open the print queue list and remove the document from the list (see "Canceling a print job" on page 54). · Remove the driver and install it again (see "Installing the driver locally" on page 30). · Select your machine as your default machine in your Windows (see "Setting your machine as a default machine" on page 228). A paper jam has occurred. · Open and close the scan unit (see "Front view" on page 21). · Check the instructions on removing jammed paper in this manual and troubleshoot accordingly (see "Clearing paper jams" on page 95). Printouts are blurry. · The toner level might be low or uneven. Shake the toner cartridge (see "Redistributing toner" on page 75). · Try a different print resolution setting (see "Opening printing preferences" on page 55).*

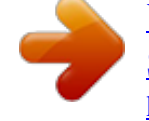

## [You're reading an excerpt. Click here to read official SAMSUNG](http://yourpdfguides.com/dref/4124179) [SCX-3400 user guide](http://yourpdfguides.com/dref/4124179)

<http://yourpdfguides.com/dref/4124179>

 *· Replace the toner cartridge (see "Replacing the toner cartridge" on page 77). Where can I purchase accessories or supplies? · Inquire at a Samsung distributor or your retailer. · Visit www.*

*samsung.com/supplies. Select your country/region to view product service information. The status LED flashes or remains constantly on. · Turn the product off and on again. · Check the meanings of LED indications in this manual and troubleshoot accordingly (see "Understanding the status LED" on page 99). Where can I download the machine's driver? · You can get help, support application, machine drivers, manuals, and order information from the Samsung website, www.samsung.com > find your product > Support or Downloads. About this user's guide This user's guide provides information for your basic understanding of the machine as well as detailed steps to explain machine usage.*

*· · · · · · 1 2 General icons Icon Text Caution Description Gives users information to protect the machine from possible mechanical damage or malfunction. Provides additional information or detailed specification of the machine function and feature. Read the safety information before using the machine. If you have a problem using the machine, refer to the troubleshooting chapter. Terms used in this user's guide are explained in the glossary chapter. All illustrations in this user's guide may differ from your machine depending on its options or model you purchased. The screenshots in this administrator's guide may differ from your machine depending on the machine's firmware/driver version. The procedures in this user's guide are mainly based on Windows 7. Note*

*Conventions Some terms in this guide are used interchangeably, as below: · · · Document is synonymous with original. Paper is synonymous with media, or print media.*

*Machine refers to printer or MFP. 1. Introduction 14 Safety information These warnings and precautions are included to prevent injury to you and others, and to prevent any potential damage to your machine. Be sure to read and understand all of these instructions before using the machine. After reading this section, keep it in a safe place for future reference.*

*4 Operating environment Warning 3 Important safety symbols Do not use if the power cord is damaged or if the electrical outlet is not grounded. Explanation of all icons and signs used in this chapter Hazards or unsafe practices that may result in severe personal injury or death. Hazards or unsafe practices that may result in minor personal injury or property damage. This could result in electric shock or fire. Do not place anything on top of the machine (water, small metal or heavy objects, candles, lit cigarettes, etc.*

*). This could result in electric shock or fire. · If the machine gets overheated, it releases smoke, makes strange noises, or generates an odd odor, immediately turn off the power switch and unplug the machine. · The user should be able to access the power outlet in case of emergencies that might require the user to pull the plug out. This could result in electric shock or fire. Do not bend, or place heavy objects on the power cord. Stepping on or allowing the power cord to be crushed by a heavy object could result in electric shock or fire. Do not remove the plug by pulling on the cord; do not handle the plug with wet hands. This could result in electric shock or fire. Warning Caution Do not attempt.*

*1. Introduction 15 Safety information 5 Caution During an electrical storm or for a period of non-operation, check the power level you are using, contact the electrical utility company. a. AWG: American Wire Gauge Maintenance / Checking Caution Unplug this product from the wall outlet before cleaning the inside of the machine. Do not clean the machine with benzene, paint thinner or alcohol; do not spray water directly into the machine. This could result in electric shock or fire. When you are working inside the machine replacing supplies or cleaning the inside, do not operate the machine. You could get injured. Keep cleaning supplies away from children. Children could get hurt.*

*Do not disassemble, repair or rebuild the machine by yourself. It can damage the machine. Call a certified technician when the machine needs repairing. To clean and operate the machine, strictly follow the user's guide provided with the machine. Otherwise, you could damage the machine.*

*1. Introduction 18 Safety information Keep the power cable and the contact surface of the plug clean from dust or water. Otherwise, ts the wireless network connection easily without a computer (see "Using the WPS button" on page 159). Press this button and the Status LED will start blinking. If you want to print only the active screen, release the button when the Status LED stops blinking.*

*If you want to print the whole screen, release the button while it's blinking. 2 WPSa 12 Type A · Print Screen can only be used in the Windows and Macintosh operating systems. · You can only use this function with USBconnected machine. · When printing the active window/whole monitor screen using the print screen button, the machine may use more toner depending on what is being printed. · You can only use this function if the machine's Samsung Easy Printer Manager program is installed. If you are a Macintosh OS user, you need to enable Screen Print Settings from the Samsung Easy Printer Manager to use the Print Screen feature. 12 Print Screen 13 3 Scan to Sends scanned data (see "Basic Scanning" on page 64). 1. Introduction 24 Control panel overview 4 ID Copy Allows you to copy both sides of an ID card like a driver's license on a single side of paper (see "ID card copying" on page 61). Turns the power on or off, or wakes up the machine from the power save mode.*

*If you need to turn the machine off, press this button for more than three seconds. When the LED lights on, place the front side of an ID card facing down on the scanner glass (see "ID card copying" on page 61). When the LED lights on, place the back side of an ID card facing down on the scanner glass (see "ID card copying" on page 61). Stops an operation at any time and there are more functions. · Cancels the current job. · Prints configuration report: Press and hold this button for about 2 seconds until the status LED blinks slowly, and release. · Supplied Information report: Press and hold this button for about 6 seconds and release. · Network configuration reporta: Press and hold this button for about 4 seconds until the status LED blinks fast, and release. 9 Allows you to increase/decrease the number of pages to copy. You can determine the number of copies (up to 99 copies) to copy by pressing the +/- buttons.*

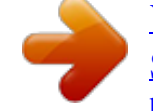

 *The default value is 1. +/- Buttons · If you press the +/- buttons, the number of copies will increase/decrease by one. · If you press and hold the +/- buttons, the number of copies will increase/decrease by ten. 10 Start Starts a job. 5 Power 6 Front LED 7 Back LED 11 Status LED Indicates the status of your machine (see "Understanding the status LED" on page 99).*

*Shows the status of the toner (see "Understanding the status LED" on page 99). Shows the number of pages you want to copy. 8 12 Toner LED Display screen 13 a. SCX-340xW Series only. Stop/ Clear 1.*

*Introduction 25 Control panel overview 13 Type B 2 WPS a Configures the wireless network connection easily without a computer (see "Using the WPS button" on page 159). Press this button and the display will Print Screen? on the display screen. If you want to print only the active screen, select the Active. If you want to print the whole screen, select Full. · Print Screen can only be used in the Windows and Macintosh operating systems. · You can only use this function with USBconnected machine. · When printing the active window/whole monitor screen using the print screen button, the machine may use more toner depending on what is being printed. · You can only use this function if the machine's Samsung Easy Printer Manager program is installed. If you are a Macintosh OS user, you need to enable Screen Print Settings from the Samsung Easy Printer Manager to use the Print Screen feature. Print Screen 1 Eco Turn into eco mode to reduce toner consumption and paper usage when pc-printing and copying only (see "Eco printing" on page 57).*

*3 ID Copy Allows you to copy both sides of an ID card like a driver's license on a single side of paper (see "ID card copying" on page 61). 1. Introduction 26 Control panel overview 4 Power Turns the power on or off, or wakes up the machine from the power save mode. If you need to turn the machine off, press this button for more than three seconds. Switches to Fax mode. Switches to Copy mode. 17 Switches to Scan mode. Redial/ Pause 15 Numeric keypad Dials a number or enters alphanumeric characters (see "Keypad letters and numbers" on page 223). When you press this button, you can hear a dial tone. Then enter a fax number.*

*It is similar to making a call using speaker phone (see "Receiving manually in Tel mode" on page 261). Redials the recently sent fax number or received caller ID in ready mode, or inserts a pause(-) into a fax number in edit mode (see "Redialing the fax number" on page 254). Allows you to store frequently used fax numbers or search for stored fax numbers (see "Storing email address" on page 221 or "Setting up the fax address book" on page 224). Shows the current status and displays prompts during an operation. 16 On Hook Dial 5 6 7 Fax Copy Scan 8 Menu Left/ Right Arrows Opens Menu mode and scrolls through the available menus (see "Menu overview" on page 33).*

*Scrolls through the options available in the selected menu and increases or decreases values. 18 Address Book 9 19 Display screen 10 OK 11 Back Confirms the selection on the screen. Sends you back to the upper menu level. a. SCX-340xFW/ SCX-340xHW Series only.*

*12 Start Starts a job. 13 Stop/ Clear 14 Status LED Stops an operations at any time. Indicates the status of your machine (see "Understanding the status LED" on page 99). 1. Introduction 27 Control panel overview 14 Adjusting the control panel Illustrations on this user's guide may differ from your machine depending on its options or models. Check your machine type (see "Front view" on page 21). 1. Introduction 28 Turning on the machine 1 Connect the machine to the electricity supply first. Turn the switch on if the machine has a power switch. Illustrations on this user's guide may differ from your machine depending on its options or models.*

*Check your machine type (see "Front view" on page 21). 2 Power is turned on automatically. For SCX-340x/SCX-340xW Series, press control panel. (Power) button on the If you want to turn the power off, press and hold about 3 seconds. (Power) button for 1. Introduction 29 Installing the driver locally A locally connected machine is a machine directly attached to your computer using the cable. If your machine is attached to a network, skip the following steps below and go on to installing a network connected machine's driver (see "Installing driver over the network" on page 144). 2 Insert the supplied software CD into your CD-ROM drive. If the installation window does not appear, click Start > All programs > Accessories > Run. X:\Setup.*

*exe replacing "X" with the letter, which represents your CDROM drive and click OK. · If you are a Macintosh or Linux operating systems user, refer to the "Installation for Macintosh" on page 134 or "Installation for Linux" on page 136. · The installation window in this User's Guide may differ depending on the machine and interface in use. · Selecting Custom Installation allows you to choose which programs to install. · Only use a USB cable no longer than 3 meters (118 inches).*

*3 Select Install Now. 15 Windows 1 Make sure that the machine is connected to your computer and powered on. If the "Found New Hardware Wizard" appears during the installation procedure, click Cancel to close the window. 4 5 Read the License Agreement, and select I accept the terms of the License Agreement. Then, click Next.*

*Follow the instructions in the installation window. 1. Introduction 30 Reinstalling the driver If the printer driver does not work properly, follow the steps below to reinstall the driver. 16 Windows 1 2 3 4 Make sure that the machine is connected to your computer and powered on. From the Start menu, select Programs or All Programs > Samsung Printers > your printer driver name > Uninstall. Follow the instructions in the installation window. Insert the software CD into your CD-ROM drive and install the driver again (see "Installing the driver locally" on page 30). 1. Introduction 31 2. Menu Overview and Basic Setup This chapter provides information about the overall menu structure and the basic setup options.*

*· Menu overview · Machine's basic settings · Media and tray · Basic printing · Basic copying · Basic scanning · Basic faxing 33 39 41 53 59 64 65 Menu overview The control panel provides access to various menus to set up the machine or use the machine's functions. 6 Press Items (Stop/Clear) to return to the ready mode. Options Darkness Normal Dark+1- Dark+5 Light+5- Light+1 Contrast Normal Dark+1- Dark+5 Light+5- Light+1 Resolution Standard Fine · This function is not supported for SCX-340x/SCX-340xW Series (see "Control panel overview" on page 24).*

> [You're reading an excerpt. Click here to read official SAMSUNG](http://yourpdfguides.com/dref/4124179) [SCX-3400 user guide](http://yourpdfguides.com/dref/4124179)

<http://yourpdfguides.com/dref/4124179>

 *· Some menus may not appear on the display depending on options or models. If so, it is not applicable to your machine. · Some menu names may differ from your machine depending on its options or the models. · The menus are described in the Advanced Guide (see "Useful Setting Menus" on page 189). Fax Feature 1 Super Fine Accessing the menu Photo Fax Color Fax 1 2 3 4 5 Select the Fax, Copy, or Scan button on the control panel depending on the feature to be used. Select (Menu) until the menu you want appears on the bottom line of the display and press OK. Press the arrows until the needed menu item appears and press OK.*

*If the setting item has sub menus, repeat step 3. Press OK to save the selection. Scan Size Multi Send Delay Send 2. Menu Overview and Basic Setup 33 Menu overview Items Fax Feature (Continue) Priority Send Forward Fax PC Secure Receive Off On Print Add Page Cancel Job Fax Setup Sending Redial Times Redial Term Prefix Dial ECM Mode Send Report Image TCR Dial Modea Manual TX/RX Auto Report On Off On Off Change Default Resolution Darkness Contrast Scan Size Options Items Fax Setup (Continue) Receiving Options Receive Mode Ring To Answer Stamp RCV Name RCV Start Code Auto Reduction Discard Size Junk Fax Setup DRPD Modea 2. Menu Overview and Basic Setup 34 Menu overview Items Copy Feature Scan Size Reduce/Enlarge Darkness Normal Dark+1- Dark+5 Light+5- Light+1 Original Type Options Items Copy Feature (Continue) Contrast Options Normal Dark+1- Dark+5 Light+5- Light+1 Text Text/Photo Photo Layout Normal 2-Up 4-Up ID Copy Poster Copy Clone Copy Adjust Bkgd.*

*Off Auto Enhance Lev.1 Enhance Lev.2 Erase Lev.1- Erase Lev.4 2.*

*Menu Overview and Basic Setup 35 Menu overview Items Copy Setup Change Default Options Scan Size Copies Copy Collation Reduce/Enlarge Darkness Contrast Original Type Adjust Bkgd. Items System Setup Options Machine Setup Machine ID Fax Number Date & Time Clock Mode Language Power Save Wakeup Event System Timeout Altitude Adj. Auto Continueb Paper Mismatch Paper Substit.b Toner Save Eco Settings Paper Setup Paper Size Paper Type Margin 2. Menu Overview and Basic Setup 36 Menu overview Items System Setup (Continue) Sound/ Volume Options Key Sound Alarm Sound Speaker*

*Ringer Report All Report Configuration Supplies Info. Address Book Fax Send Fax Sent Fax Received Schedule Jobs Junk Fax Network Conf. c Items System Setup (Continue) Clear Setting Options All Settings Fax Setup Copy Setup System Setup Network Setupc Address Book Fax Sent Fax Received Network c TCP/IP (IPv4) DHCP BOOTP Static TCP/IP (IPv6) IPv6 Activate DHCPv6 Config Usage Counter Fax Options Maintenance CLR Empty Msg.d Supplies Life Serial No. TonerLow Alert Ethernet Speed Automatic 10Mbps Half 10Mbps Full 100Mbps Half 100Mbps Full 2. Menu Overview and Basic Setup 37 Menu overview Items Network c (Continue) Wireless Options Wi-Fi ON/OFF Wi-Fi Direct WPS Setting WLAN Setting WLAN Default WLAN Signal Clear Setting Network Conf.*

*a. b. c. d. This option may not be available depending on your country. This option only appears if Paper Mismatch is enabled. SCX-340xFW/ SCX-340xHW Series only. This option only appears when small amount of toner is left in the cartridge. 2. Menu Overview and Basic Setup 38 Machine's basic settings If your machine has +/- buttons on the control panel, (see "Control panel overview" on page 24): You can set the machine's settings by using the Device Settings in Samsung Easy Printer Manager program or Machine section in Printer Settings Utility program.*

*· For Windows and Macintosh users, see "Device Settings" on page 276. · For Linux users, see "Using Smart Panel" on page 279. Enter the correct time and date using arrows or numeric keypad (see "Keypad letters and numbers" on page 223). 3 Select the option you want, then press OK. · · Language: change the language that is displayed on the control panel.*

*Date & Time: When you set the time and date, they are used in delay fax and delay print. They are printed on reports. If, however, they are not correct, you need to change it for the correct time being. After installation is complete, you may want to set the machine's default settings. To change the machine's default settings, follow these steps: · Month = 01 to 12 · Day = 01 to 31 · Year = requires four digits · Hour = 01 to 12 · Minute = 00 to 59 It may be necessary to press OK to navigate to lower-level menus for some models.*

*· Clock Mode: You can set your machine to display the current time using either a 12-hour or 24-hour format. Toner Save: Toner save mode allows your machine to use less toner on each page. Activating this mode extends the life of the toner cartridge beyond what one would experience in the normal mode, but it reduces print quality. 1 2 Select (Menu) button on the control panel. · Press System Setup > Machine Setup. When PC-printing, you can also turn on or off toner save mode in the printer properties. 2. Menu Overview and Basic Setup 39 Machine's basic settings · Power Save: When you are not using the*

*machine for a while, use this feature to save power. · See "Setting the paper size and type" on page 48. · See "Setting up the fax address book" on page 224.*

*· When you press the power button, start printing, or a fax is received, the product will wake up from the power saving mode. · Press (Menu) > System Setup > Machine Setup > Wakeup Event > Button Press > On on the control panel. When you press any button except power button, the machine wake up from the power save mode. · Altitude Adjust: Print quality is affected by atmospheric pressure, which atmospheric pressure is determined by the height of the machine above sea level. Before you set the altitude value, determine the altitude where you are (see "Altitude adjustment" on page 220). 4 5 6 Select the option you want, then press OK. Press OK to save the selection. Press (Stop/Clear) to return to ready mode. Refer to below links to set other settings useful for using the machine. · See "Entering various characters" on page 223.*

*· See "Keypad letters and numbers" on page 223. 2. Menu Overview and Basic Setup 40 Media and tray This chapter provides information on how to load print media into your machine. 2 Tray overview To change the size, you need to adjust the paper guides. · Using print media that does not meet these specifications may cause problems or require repairs.*

*Such repairs are not covered by Samsung's warranty or service agreements. · Make sure not to use the inkjet photo paper with this machine. It could cause damage to the machine.*

 *· Using inflammable print media can cause a fire. · Use designated print media (see "Print media specifications" on page 109). 1 The use of inflammable media or foreign materials left in the printer may lead to overheating of the unit and, in rare cases may cause a fire. 2 1 Paper width guide 2 Tray Illustrations on this user's guide may differ from your machine depending on its options or models. Check your machine type (see "Front view" on page 21). If you do not adjust the guide, it may cause paper registration, image skew, or jamming of the paper. 2. Menu Overview and Basic Setup 41 Media and tray 3 Loading paper in the tray 2 Flex or fan the edge of the paper stack to separate the pages before loading papers. Illustrations on this user's guide may differ from your machine depending on its options or models. Check your machine type (see "Front view" on page 21). 3 1 Open the tray. Then, adjust the tray size to the media size you are loading (see "Tray overview" on page 41).*

*Place the paper with the side you want to print facing up. 1 2 2. Menu Overview and Basic Setup 42 Media and tray · Do not push the paper width guide too far causing the media to warp. · Do not use a paper with a leading-edge curl, it may cause a paper jam or the paper can be wrinkled. · If you do not adjust the paper width guide, it may cause paper jams. The settings made from the machine driver override the settings on the control panel. a To print in application, open an application and start the print menu. b Open Printing Preferences (see "Opening printing preferences" on page 55). c Press the Paper tab in Printing Preferences, and select an appropriate paper type. For example, if you want to use a label, set the paper type to Label.*

*d Select Auto Select (or Manual Feeder) in paper source, then press OK. e Start printing in application. 4 Squeeze the paper width guide and slide it to the edge of the paper stack without causing it to bend. 5 When you print a document, set the paper type and size for the tray (see "Setting the paper size and type" on page 48). 2.*

*Menu Overview and Basic Setup 43 Media and tray 4 5 Manual feeding in the tray The tray can hold special sizes and types of print material, such as postcards, note cards, and envelopes (see "Print media specifications" on page 109). To feed manually in the tray, click the below: See "Loading paper in the tray" on page 42. Printing on special media The table below shows the special media usable in tray. The media is also shown in the Printing Preferences. To get the highest printing quality, select the proper media type from the Printing preferences window > Paper tab > Paper Type (see "Opening printing preferences" on page 55).*

*For example, if you want to print on labels, select Labels for Paper Type. Tips on using the manual feeding in tray · If you select Paper > Source > Manual Feeder from your printer driver, you need to press OK each time you print a page. · Load only one type, size and weight of print media at time in the in the tray. · To prevent paper jams, do not add paper while printing when there is still paper in the tray. · Print media should be loaded face up with the top edge going into the tray first and be placed in the center of the tray. · To ensure printing quality and to prevent paper jams, only load the available paper (see "Print media specifications" on page 109). · Flatten any curl on postcards, envelopes, and labels before loading them into the in the tray. · When printing on special media, you must follow the loading guidelines (see "Printing on special media" on page 44). Plain Thick Thin · When using special media, we recommend you feed one sheet at a time (see "Print media specifications" on page 109). · Illustrations on this user's guide may differ from your machine depending on its options or models.*

*Check your machine type (see "Front view" on page 21). To see for paper weights for each sheet, refer to "Print media specifications" on page 109. Traya Types 2. Menu Overview and Basic Setup 44 Media and tray Types Bond Color CardStock Labels Envelope Preprinted Cotton Recycled Archive Traya To print an envelope, place it as shown in the following figure. · When selecting envelopes, consider the following factors: Weight: should not exceed 90 g/m2 otherwise; jams may occur. Construction: should lie flat with less than 6 mm curl and should not contain air. Condition: should not be wrinkled, nicked, nor damaged. Temperature: should resist the heat and pressure of the machine during operation. a. The paper types available manual feeding in tray. (: Included, Blank: Not available) · Use only well-constructed envelopes with sharp and well-creased folds. Do not use stamped envelopes. Do not use envelopes with clasps, snaps, windows, coated lining, selfadhesive seals, or other synthetic materials. Do not use damaged or poorly made envelopes. Envelope Printing successfully on envelopes depends upon the quality of the envelopes.*

*· · · 2. Menu Overview and Basic Setup 45 Media and tray · Be sure the seam at both ends of the envelope extends all the way to the corner of the envelope. Labels To avoid damaging the machine, use only labels designed for use in laser printers. 1 2 Acceptable Unacceptable · Envelopes with a peel-off adhesive strip or with more than one flap that folds over to seal must use adhesives compatible with the machine's fusing temperature for 0.1 second about 170°C (338 °F).*

*The extra flaps and strips might cause wrinkling, creasing, or jams, and may even damage the fuser. For the best print quality, position margins no closer than 15 mm from the edges of the envelope. Avoid printing over the area where the envelope's seams meet. · When selecting labels, consider the following factors: Adhesives: Should be stable at your machine's fusing temperature about 170°C (338°F). Arrangement: Only use labels with no exposed backing between them. Labels can peel off sheets that have spaces between the labels, causing serious jams. Curl: Must lie flat with no more than 13 mm of curl in any direction. Condition: Do not use labels with wrinkles, bubbles, or other indications of separation. · · · Make sure that there is no exposed adhesive material between labels. Exposed areas can cause labels to peel off during printing, which can cause paper jams.*

*Exposed adhesive can also cause damage to machine components. 2. Menu Overview and Basic Setup 46 Media and tray · · Do not run a sheet of labels through the machine more than once.*

 *The adhesive backing is designed for only a single pass through the machine. Do not use labels that are separating from the backing sheet or are wrinkled, bubbled, or otherwise damaged. Preprinted paper When loading preprinted paper, the printed side should be facing up with an uncurled edge at the front. If you experience problems with paper feeding, turn the paper around. Note that print quality is not guaranteed. Card stock/ Custom-sized paper · · In the software application, set the margins to at least 6.4 mm (0.*

*25 inches) away from the edges of the material. Must be printed with heat-resistant ink that will not melt, vaporize, or release hazardous emissions when subjected to the machine's fusing temperature for 0.1 second (about 170°C (338°F)). Preprinted paper ink must be non-flammable and should not adversely affect machine rollers. Before you load preprinted paper, verify that the ink on the paper is dry.*

*During the fusing process, wet ink can come off preprinted paper, reducing print quality. · · 2. Menu Overview and Basic Setup 47 Media and tray 6 Setting the paper size and type After loading paper in the paper tray, set the paper size and type using the control panel buttons. 5 Press (Stop/Clear) to return to ready mode. If your has machine for +/- buttons on the control panel (see "Control panel overview" on page 24): You can set the machine's settings by using the Device Settings in Samsung Easy Printer Manager program or Machine section in Printer Settings Utility program.*

*· For Windows and Macintosh users, see "Device Settings" on page 276. · For Linux users, see "Using Smart Panel" on page 279. · The settings set from the machine driver override the settings on the control panel. a To print from an application, open an application and start the print menu. b Open Printing Preferences (see "Opening printing preferences" on page 55). c Press the Paper tab and select an appropriate paper. · If you want to use special-sized paper such as billing paper, select the Paper tab > Size > Edit... and set Custom Paper Size Settings in the Printing Preferences (see "Opening printing preferences" on page 55).*

*It may be necessary to press OK to navigate to lower-level menus for some models. 1 2 3 4 Select (Menu) button on the control panel. Press System Setup > Paper Setup > Paper Size or Paper Type. Select the tray and the option you want. Press OK to save the selection. 2. Menu Overview and Basic Setup 48 Media and tray 7 8 Using the output support · The surface of the output tray may become hot if you print a large number of pages at once. Make sure that you do not touch the surface, and do not allow children near it. Preparing originals Do not load paper smaller than 142 x 148 mm (5.6 x 5.*

*8 inches) or larger than 216 x 356 mm (8.5 x 14 inches). Do not attempt to load the following s of paper, in order to prevent paper jam, low print quality and machine damage. Carbon-paper or carbon-backed paper Coated paper Onion skin or thin paper Wrinkled or creased paper Curled or rolled paper Torn paper · The printed pages stack on the output support, and the output support will help the printed pages to align. The printer sends output to the output tray by default.*

*· · · · Remove all staples and paper clips before loading. Make sure any glue, ink, or correction fluid on the paper is completely dry before loading. Do not load originals that include different sizes or weights of paper. Do not load booklets, pamphlets, transparencies, or documents with other unusual characteristics. Illustrations on this user's guide may differ from your machine depending on its options or models.*

*Check your machine type (see "Front view" on page 21). 2. Menu Overview and Basic Setup 49 Media and tray 9 Loading originals You can use the scanner glass or the document feeder to load an original for copying, scanning, and sending a fax. 1 Lift and open the scanner lid. Illustrations on this user's guide may differ from your machine depending on its options or models. Check your machine type (see "Front view" on page 21). On the scanner glass Using the scanner glass, you can copy or scan originals. You can get the best scan quality, especially for colored or gray-scaled images. Make sure that no originals are in the document feeder. If an original is detected in the document feeder, the machine gives it priority over the original on the scanner glass.*

*2. Menu Overview and Basic Setup 50 Media and tray 2 Place the original face down on the scanner glass. Align it with the registration guide at the top left corner of the glass. · Be careful not to break the scanner glass. You may get hurt. · Do not put hands while closing the scanner lid. The scanner lid may fall on your hands and get hurt. · Do not look the light from inside of the scanner while copying or scanning. It is harmful to eyes. In the document feeder Using the document feeder, you can load up to 40 sheets of paper (80 g/m2, 20 lbs bond) for one job.*

*1 3 Close the scanner lid. Open the document feeder guide cover. · Leaving the scanner lid open while copying may affect copy quality and toner consumption. · Dust on the scanner glass may cause black spots on the printout. Always keep it clean (see "Cleaning the machine" on page 81). · If you are copying a page from a book or magazine, lift the scanner lid until its hinges are caught by the stopper and then close the lid. If the book or magazine is thicker than 30 mm, start copying with the scanner lid open. 2. Menu Overview and Basic Setup 51 Media and tray 2 Flex or fan the edge of the paper stack to separate the pages before loading originals. 4 Adjust the document feeder width guides to the paper size.*

*3 Load the original face up into the document feeder input tray. Make sure that the bottom of the original stack matches the paper size marked on the document input tray. Dust on the document feeder glass may cause black lines on the printout. Always keep the glass clean (see "Cleaning the machine" on page 81). 2. Menu Overview and Basic Setup 52 Basic printing For special printing features, refer to the Advanced Guide (see "Using advanced print features" on page 229). 3 Select your machine from the Select Printer list. 10 Printing If you are a Macintosh or Linux operating systems user, refer to the Advanced Guide (see "Macintosh printing" on page 237 or "Linux printing" on page 238). The following Printing Preferences window is for Notepad in Windows 7. 1 2 Open the document you want to print.*

*Select Print from the File menu. 4 The basic print settings including the number of copies and print range are selected within the Print window.*

 *To take advantage of the advanced printing features, click Properties or Preferences from the Print window (see "Opening printing preferences" on page 55). 5 To start the print job, click OK or Print in the Print window. 2. Menu Overview and Basic Setup 53 Basic printing 11 Canceling a print job If the print job is waiting in the print queue or print spooler, cancel the job as follows: · You can access this window by simply double-clicking the machine icon ( · ) in the Windows task bar. (Stop/Clear) on the You can also cancel the current job by pressing control panel. 2. Menu Overview and Basic Setup 54 Basic printing 12 Opening printing preferences · The Printing Preferences window that appears in this user's guide may differ depending on the machine in use. · When you select an option in Printing Preferences, you may see a warning mark or .*

*An mark means you can select that certain option but it is not recommended, and an mark means you cannot select that option due to the machine's setting or environment. 4 Click Properties or Preferences. 1 2 3 Open the document you want to print. Select Print from the file menu. The Print window appears. Select your machine from the Select Printer. You can check the machine's current status pressing the Printer Status button (see "Using Samsung Printer Status" on page 277). 2. Menu Overview and Basic Setup 55 Basic printing Using a favorite setting The Presets option, which is visible on each preferences tab except for the Samsung tab, allows you to save the current preferences for future use. To save a Presets item, follow these steps: To delete saved settings, select it from the Presets drop-down list and click Select more options and click (Update), settings will be added to the Presets you made.*

*To use a saved setting, select it from the Presets dropdown list. The machine is now set to print according to the settings you have selected. 1 2 Change the settings as needed on each tab. Enter a name for the item in the Presets input box. (Delete). You can also restore the printer driver's default settings by selecting Default Preset from the Presets drop-down list. 13 Using help Click the option you want to know on the Printing Preferences window and press F1 on your keyboard. 3 Click saved. (Add). When you save Presets, all current driver settings are 2.*

*Menu Overview and Basic Setup 56 Basic printing 14 Eco printing The Eco function cuts toner consumption and paper usage. The Eco function allows you to save print resources and lead you to eco-friendly printing. If you press the Eco button from the control panel, eco mode is enabled. The default setting of Eco mode is Multiple Pages per Side (2) and Toner Save. · The settings set from the machine's driver override the settings on the control panel. · Accessing menus may differ from model to model (see "Accessing the menu" on page 33). · It may be necessary to press OK to navigate to lower-level menus for some models. Setting Eco mode on the control panel If your has machine for +/- buttons on the control panel or the machine is not supported network (see "Control panel overview" on page 24): You can set the machine's settings by using the Device Settings in Samsung Easy Printer Manager program or Machine section in Printer Settings Utility program. · For Windows and Macintosh users, see "Device Settings" on page 276. · For Linux users, see "Using Smart Panel" on page 279.*

*1 2 Select (Menu) > System Setup > Machine Setup > Eco Settings on the control panel. Select the option you want and press OK. · Default Mode: Select this to turn on or off the eco mode. (Toner save/2-up) Off: Set the eco mode off. On: Set the eco mode on.*

*If you set the eco mode on with a password from the SyncThruTM Web Service (Settings tab > Machine Settings > System > Eco > Settings) or Samsung Easy Printer Manager (Device Settings > Eco), the On force message appears. You have to enter the password to change the eco mode status. 2. Menu Overview and Basic Setup 57 Basic printing · Select Temp.: Follow the settings from SyncthruTM Web Service or Samsung Easy Printer Manager.*

*Before you select this item, you must set the eco function in SyncThruTM Web Service (Settings tab > Machine Settings > System > Eco > Settings) or* Samsung Easy Printer Manager (Device Settings > Eco). Default Eco: The machine is set to Default Eco mode. Custom Eco: Change any necessary values. *Refers to the calculation coefficient about CO2, energy, and paper from IEA, the index of Ministry of Internal Affairs and Communication of Japan and www.remanufacturing.org.uk. Each model has a different index. The power consumption in printing mode refers to the average printing power consumption of this machine. The actual amount displayed is only an estimate as the actual amount may differ depending on the operating system used, computing performance, application software, connection method, media type [thickness], media size, job complexity, etc.*

*Result simulator Result Simulator shows the results of reduced emission of carbon dioxide, used electricity, and the amount of saved paper in accordance with the settings you selected. · The results are calculated on the basis that the total number of printed paper is one hundred without a blank page when the Eco mode is disabled. 3 Press OK to save the selection. · · Setting eco mode on the driver Open the Eco tab to set Eco mode. When you see the eco image ( means the eco mode is currently enabled. ), that Eco options · · · · Printer Default: Follows the settings from the machine's control panel. None: Disables Eco mode. Eco Printing: Enables eco mode. Activate the various Eco items you want to use. Password: If the administrator fixed to enable the Eco mode, you have to enter the password to change the status.*

*2. Menu Overview and Basic Setup 58 Basic copying For special printing features, refer to the Advanced Guide (see "Copy menu" on page 192). 3 4 If you want to customize the copy settings including Reduce/Enlarge, Darkness, Contrast, Original Type, and more by using the control panel buttons (see "Changing the settings for each copy" on page 59). Enter the number of copies using the arrow or number keypad, if necessary. Press (Start).*

*15 Basic copy 5 If your has machine for +/- buttons on the control panel (see "Control panel overview" on page 24): a Place a single original face down on the scanner glass. b If you want to customize the copy settings including darkness, original type and more by using the Device Settings in Samsung Easy Printer Manager program or Machine section in Printer Settings Utility program.*

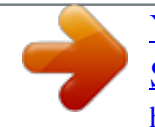

 *· For Windows and Macintosh users, see "Device Settings" on page 276. · For Linux users, see "Using Smart Panel" on page 279. c Enter the number of copies using the +/- buttons if necessary.*

*d Press (Start). If you need to cancel the copying job during the operation, press Clear) and the copying will stop. (Stop/ 16 Changing the settings for each copy Your machine provides default settings for copying so that you can quickly and easily make a copy. 1 2 Select (copy) on the control panel. Place a single document face down on the document glass, or load the documents face up into the document feeder (see "Loading originals" on page 50). 2. Menu Overview and Basic Setup 59 Basic copying 1 · If you press the (Stop/Clear) button twice while setting the copy options, all of the options you have set for the current copy job will be canceled and returned to their default status. Or, they will automatically return to their default status after the machine completes the copy in progress. · Accessing menus may differ from model to model (see "Accessing the menu" on page 33). If your has machine for +/- buttons on the control panel: You can customize the copy settings such as darkness, original type and more by using the Device Settings in Samsung Easy Printer Manager program or the Machine section in Printer Settings Utility program.*

*- For Windows and Macintosh users, see "Device Settings" on page 276. - For Linux users, see "Using Smart Panel" on page 279. · It may be necessary to press OK to navigate to lower-level menus for some models. Select (copy) > control panel. (Menu) > Copy Feature > Darkness on the 2 3 Select the option you want and press OK. For example, the Light+5 being the lightest, and the Dark+5 being the darkest. Press (Stop/Clear) to return to ready mode. Contrast The Contrast menu lets you increase or decrease the difference between the bright and dark areas of an image. 1 2 3 Select (copy) > control panel. (Menu) > Copy Feature > Contrast on the Select the option you want and press OK.*

*Select Dark to heighten the contrast and select Light to reduce it. Press (Stop/Clear) to return to ready mode. Darkness If you have an original containing faint marking and dark images, you can adjust the brightness to make a copy that is easier to read. Original The original setting is used to improve the copy quality by selecting the document for the current copy job. 2.*

*Menu Overview and Basic Setup 60 Basic copying 1 2 Select (copy) > control panel. (Menu) > Copy Feature > Original Type on the To select from the predefined copy sizes Select the option you want and press OK. · · Text: Use for originals containing mostly text. Text/Photo: Use for originals with mixed text and photographs. 1 2 3 1 2 3 4 Select (copy) > the control panel.*

*(Menu) > Copy Feature > Reduce/Enlarge on Select the option you want and press OK. Press (Stop/Clear) to return to ready mode. If texts in the printout is blurry, select Text to get the clear texts. To scale the copy by directly entering the scale rate Select (copy) > (Menu) > Copy Feature > Reduce/Enlarge > Custom on the control panel. Enter the copy size you want using the numeric keypad. Press OK to save the selection. Press (Stop/Clear) to return to ready mode. · Photo: Use when the originals are photographs. (Stop/Clear) to return to ready mode. 3 Press Reduced or enlarged copy You can reduce or enlarge the size of a copied image from 25% to 400% from the document feeder or scanner glass.*

*· This feature may not be available depending on model or optional goods (see "Variety feature" on page 10). · If the machine set to Eco mode, reduce and enlarge features are not available. When you make a reduced copy, black lines may appear at the bottom of your copy. 17 ID card copying Your machine can print 2-sided originals on one sheet. 2. Menu Overview and Basic Setup 61 Basic copying The machine prints one side of the original on the upper half of the paper and the other side on the lower half without reducing the size of the original. This feature is helpful for copying a small-sized item such as business card. 4 Press (Start). Your machine begins scanning the front side and shows Place Back Side and Press [Start]. If your machine has +/- buttons on the control panel, the Back LED on the control panel lights on.*

*· The original must be placed on the scanner glass to use this feature. · If the machine set to Eco mode, this feature is not available. 5 Depending on the model, the operating procedure may differ. Turn the original over and place it on the scanner glass where arrows indicate as shown. Then, close the scanner lid.*

*1 2 Press ID Copy on the control panel. Place the front side of an original facing down on the scanner glass where arrows indicate as shown. Then, close the scanner lid. 6 Press (Start) button. 3 Place Front Side and Press [Start] appears on the display.*

*If your machine has +/- buttons on the control panel, the Front LED on the control panel lights on. 2. Menu Overview and Basic Setup 62 Basic copying · If you do not press the copied. (Start) button, only the front side will be · If the original is larger than the printable area, some portions may not be printed. 2. Menu Overview and Basic Setup 63 Basic scanning For special scanning features, refer to the Advanced Guide (see "Scan features" on page 243). If you see Not Available message, check the port connection, or select Enable Scan from Device Panel in Samsung Easy Printer Manager > Switch to advanced mode > Scan to PC Settings. 18 Basic Scanning This is the normal and usual procedure for scanning originals. This is a basic scanning method for USB-connected machine. 3 Select the scan destination you want and press OK.*

*Default setting is My Documents. · It may be necessary to press OK to navigate to lower-level menus for some models. · If you want to scan using the network, refer to the Advanced Guide (see "Scanning from network connected machine" on page 244). · You can create and save the frequently used settings as a profile list. Also you can add and delete the profile and save each profile to a different path. · To change the Samsung Easy Printer Manager > advanced mode > Scan to PC Settings. Switch to 1 2 Place a single document face down on the document glass, or load the documents face up into the document feeder (see "Loading originals" on page 50). Select OR Press Scan to on the control panerl. (scan) > Scan to PC on the control panel. 4 5 Select the option you want and press OK.*

*Scanning begins. Scanned image is saved in computer's C:\Users\users name\My Documents.*

[You're reading an excerpt. Click here to read official SAMSUNG](http://yourpdfguides.com/dref/4124179)

[SCX-3400 user guide](http://yourpdfguides.com/dref/4124179)

<http://yourpdfguides.com/dref/4124179>

 *The saved folder may differ, depending on your operating system or the application you are using. 2. Menu Overview and Basic Setup 64 Basic faxing 19 · This function is not supported for SCX-340x/SCX-340xW Series (see "Control panel overview" on page 24).*

*· For special faxing features, refer to the Advanced Guide (see "Fax features" on page 254). Preparing to fax Before you send or receive a fax, you need to connect the supplied line cord to your telephone wall jack (see "Rear view" on page 23). Refer to the Quick Installation Guide how to make a connection. The*

*method of making a telephone connection is different from one country to another. · You cannot use this machine as a fax via the internet phone. For more information ask your internet service provider. 20 · We recommend using traditional analog phone services (PSTN: Public Switched Telephone Network) when connecting telephone lines to use a fax machine. If you use other Internet services (DSL, ISDN, VolP), you can improve the connection quality by using the Micro-filter. The Micro-filter eliminates unnecessary noise signals and improves connection quality or Internet quality. Since the DSL Microfilter is not provided with the machine, contact your Internet service provider for use on DSL Microfilter. Sending a fax When you place the originals, you can use either the document feeder or the scanner glass. If the originals are placed on both the document feeder and the scanner glass, the machine will read the originals on the document feeder first, which has higher priority in scanning. 1 1 Line port 2 Micro filter 3 DSL modem / Telephone line (see "Rear view" on page 23). Place a single document face down on the document glass, or load the documents face up into the document feeder (see "Loading originals" on page 50). Select (fax) on the control panel.*

*2 3 Adjust the resolution and the darkness to suit your fax needs (see "Adjusting the document settings" on page 67). 2. Menu Overview and Basic Setup 65 Basic faxing 4 5 Enter the destination fax number (see "Keypad letters and numbers" on page 223). Press (Start) on the control panel. The machine starts to scan and send the fax to the destinations. 1 2 3 4 5 6 Place a single document face down on the document glass, or load the documents face up into the document feeder (see "Loading originals" on page 50). Select (fax) on the control panel. · If you want to send a fax directly from your computer, use Samsung*

*Network PC Fax (see "Sending a fax in the computer" on page 255). · When you want to cancel a fax job, press machine starts transmission. (Stop/Clear) before the Adjust the resolution and the darkness to suit your fax needs (see "Adjusting the document settings" on page 67).*

*Press (On Hook Dial) on the control panel or lift the handset. · If you used the scanner glass, the machine shows the message asking to place another page. Enter a fax number using the number keypad on the control panel. Press (Start) on the control panel when you hear a high-pitched fax signal from the remote fax machine. Sending a fax manually Perform the following to send a fax using panel.*

*(On Hook Dial) on the control Sending a fax to multiple destinations You can use the multiple send feature, which allows you to send a fax to multiple locations. Originals are automatically stored in memory and sent to a remote station. After transmission, the originals are automatically erased from memory. If your machine is a handset model, you can send a fax using the handset (see "Variety feature" on page 10). You cannot send faxes with this feature if you chosen super fine as an option or if the fax is in color.*

*2. Menu Overview and Basic Setup 66 Basic faxing 1 2 3 4 5 Place a single document face down on the document glass, or load the documents face up into the document feeder (see "Loading originals" on page 50). Select (fax) on the control panel. 8 When you have finished entering fax numbers, select No at the Another No.? prompt and press OK. The machine begins sending the fax to the numbers you entered in the order in which you entered them. Multi send report is printed after sending faxes. Adjust the resolution and the darkness to suit your fax needs (see "Adjusting the document settings" on page 67). Select (Menu) > Fax Feature > Multi Send on the control panel. 21 Receiving a fax Your machine is preset Fax mode at the factory.*

*When you receive a fax, the machine answers the call on a specified number of rings and automatically receives the fax. Enter the number of the first receiving fax machine and press OK. You can press speed dial numbers or select a group dial number using the (Address book) button. 22 6 7 Enter the second fax number and press OK. The display asks you to enter another fax number to send the document. To enter more fax numbers, press OK when Yes appears and repeat steps 5 and 6. Adjusting the document settings Before starting a fax, change the following settings according to your original's status to get the best quality. · You can add up to 10 destinations. · Once you have entered a group dial number, you cannot enter another group dial number. It may be necessary to press OK to navigate to lower-level menus for some models.*

*2. Menu Overview and Basic Setup 67 Basic faxing Resolution The default document settings produce good results when using typical textbased originals. However, if you send originals that are of poor quality, or contain photographs, you can adjust the resolution to produce a higher quality fax. · Color Fax: Original with colors. · Memory transmission is not available in this mode.*

*· You can only send a color fax if the machine you are communicating with supports color fax reception and you send the fax manually. 1 2 Select panel. (fax) > (Menu) > Fax Feature > Resolution on the control 3 Press (Stop/Clear) to return to ready mode. Select the option you want and press OK. · · · Standard: Originals with normal sized characters.*

*Darkness You can select the degree of darkness of the original document. Fine: Originals containing small characters or thin lines or originals printed using a dot-matrix printer. Super Fine: Originals containing extremely fine detail. Super Fine mode is enabled only if the machine with which you are*

*communicating also supports the Super Fine resolution. The darkness setting is applied to the current fax job. To change the default setting (see "Fax menu" on page 199). 1 · For memory transmission, Super Fine mode is not available. The resolution setting is automatically changed to Fine. · When your machine is set to Super Fine resolution and the fax machine with which you are communicating does not support Super Fine resolution, the machine transmits using the highest resolution mode supported by the other fax machine.*